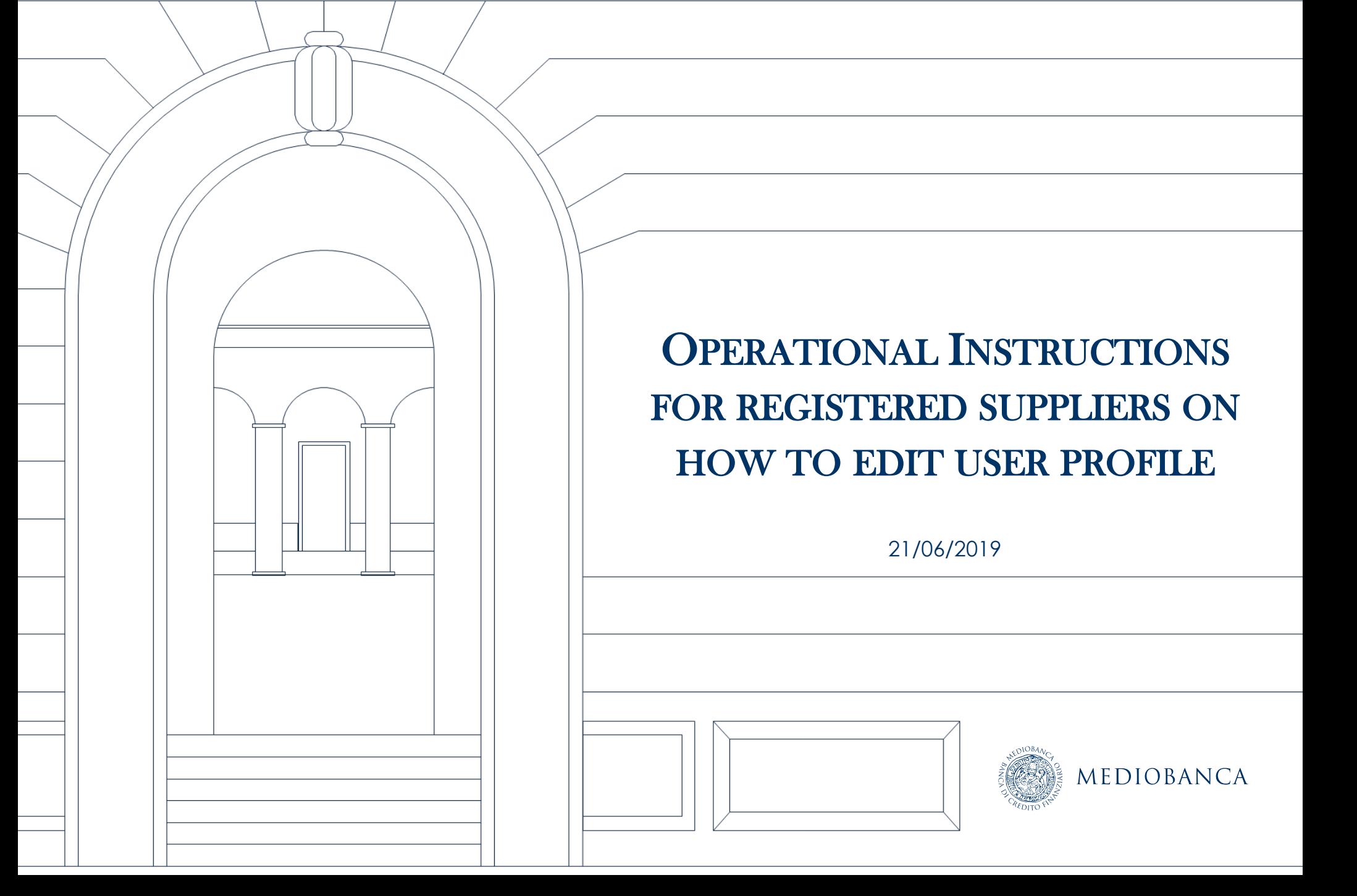

## AGENDA

- **1. Changes and updates to supplier information**
- **2. Changes/updates to Registration data**

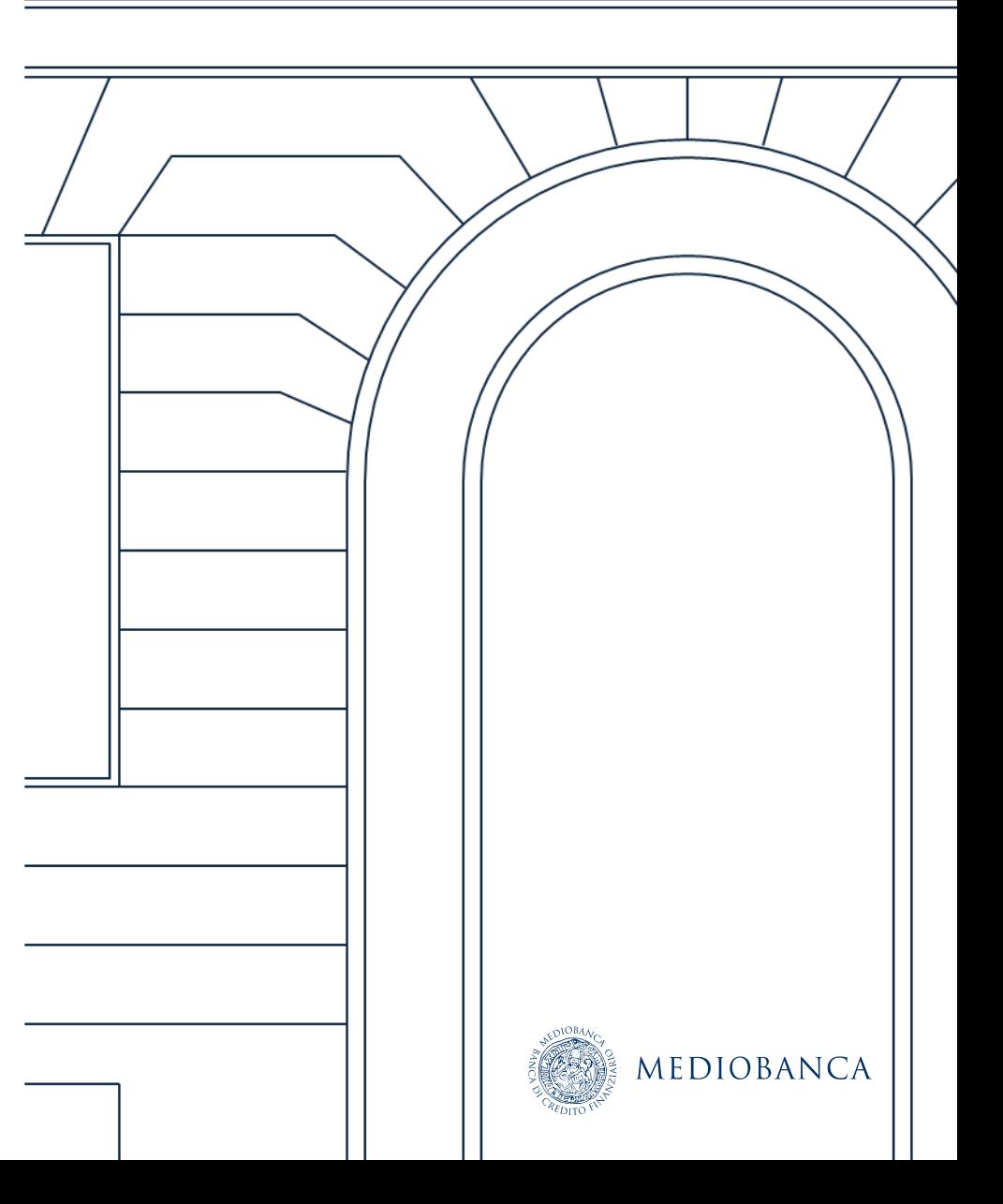

## CHANGES AND UPDATES TO SUPPLIER INFORMATION

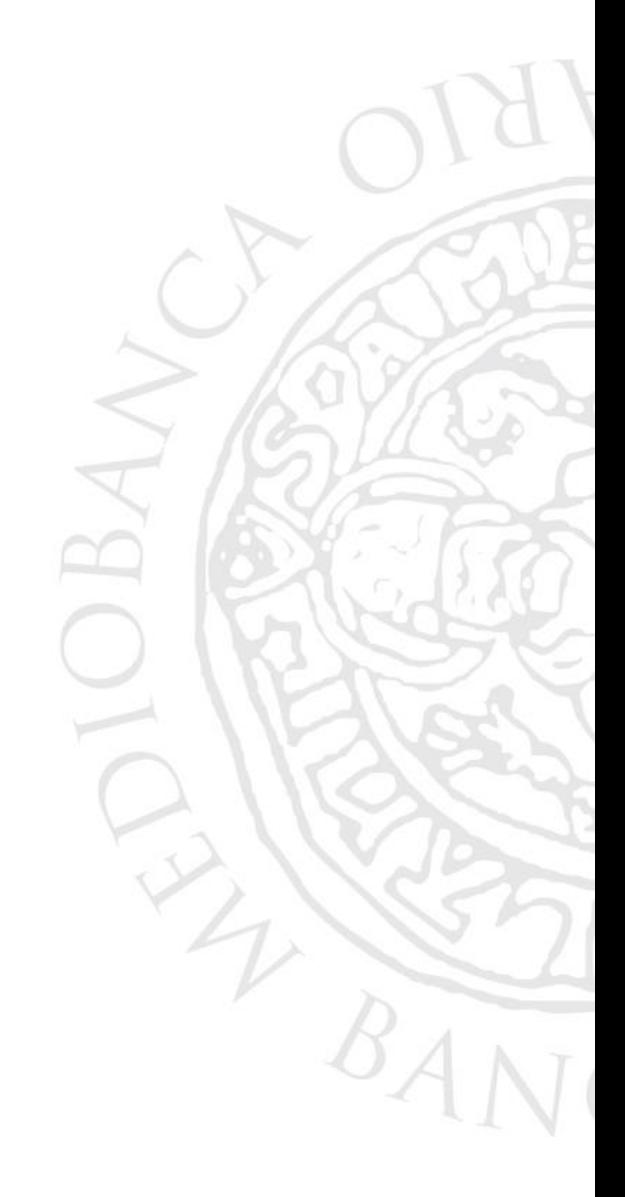

### CHANGES AND UPDATES TO SUPPLIER INFORMATION

Click on "Classification" in order to modify/update the category classification (1). Then the categories list will be shown(2).

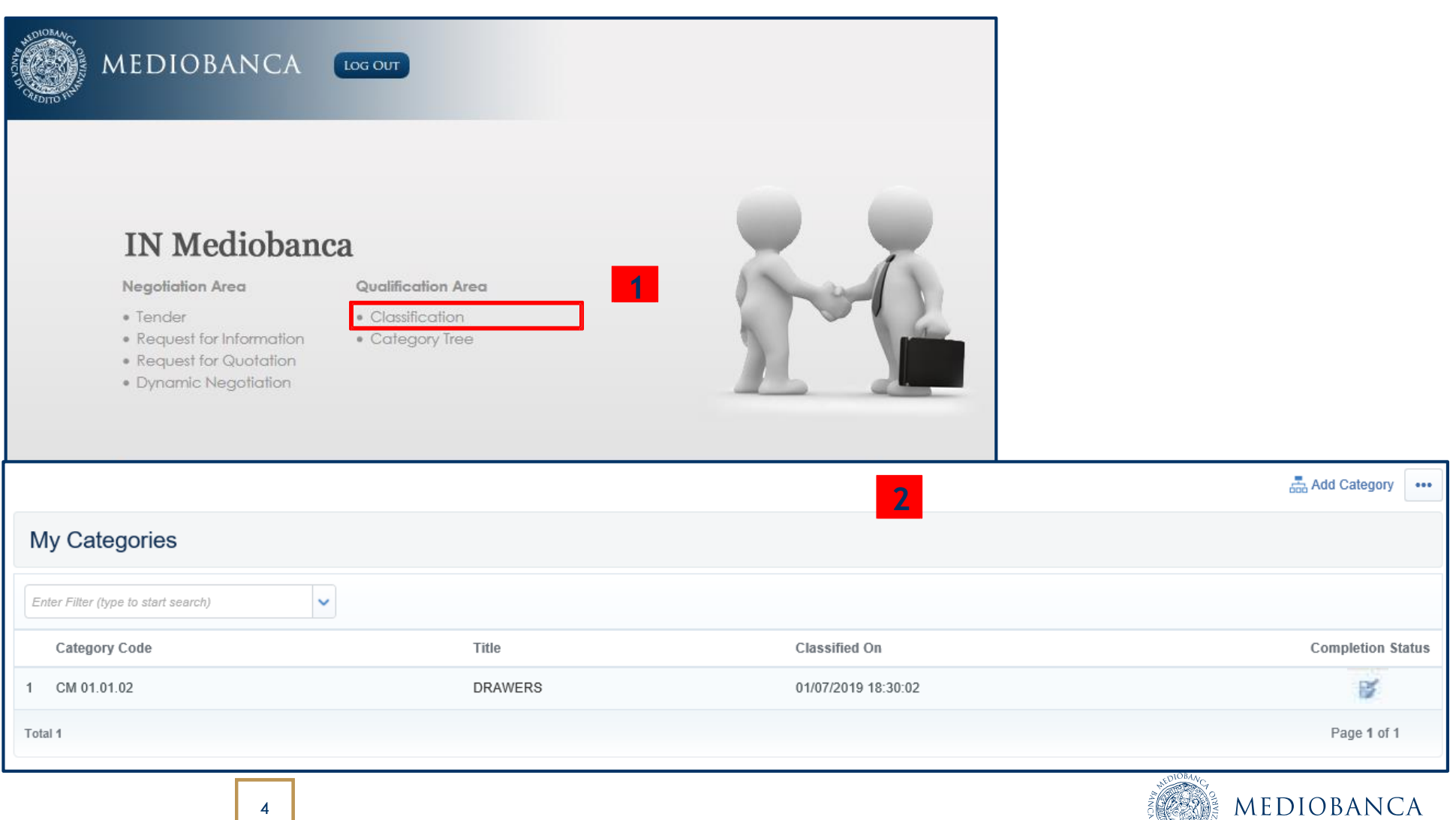

<sup>The Second L</sup>

### NEW CATEGORY CLASSIFICATION (1/2)

**Click Add Category to view the category tree. Each Category may have levels of subcategories. Then follow the steps explained in the following slide** 

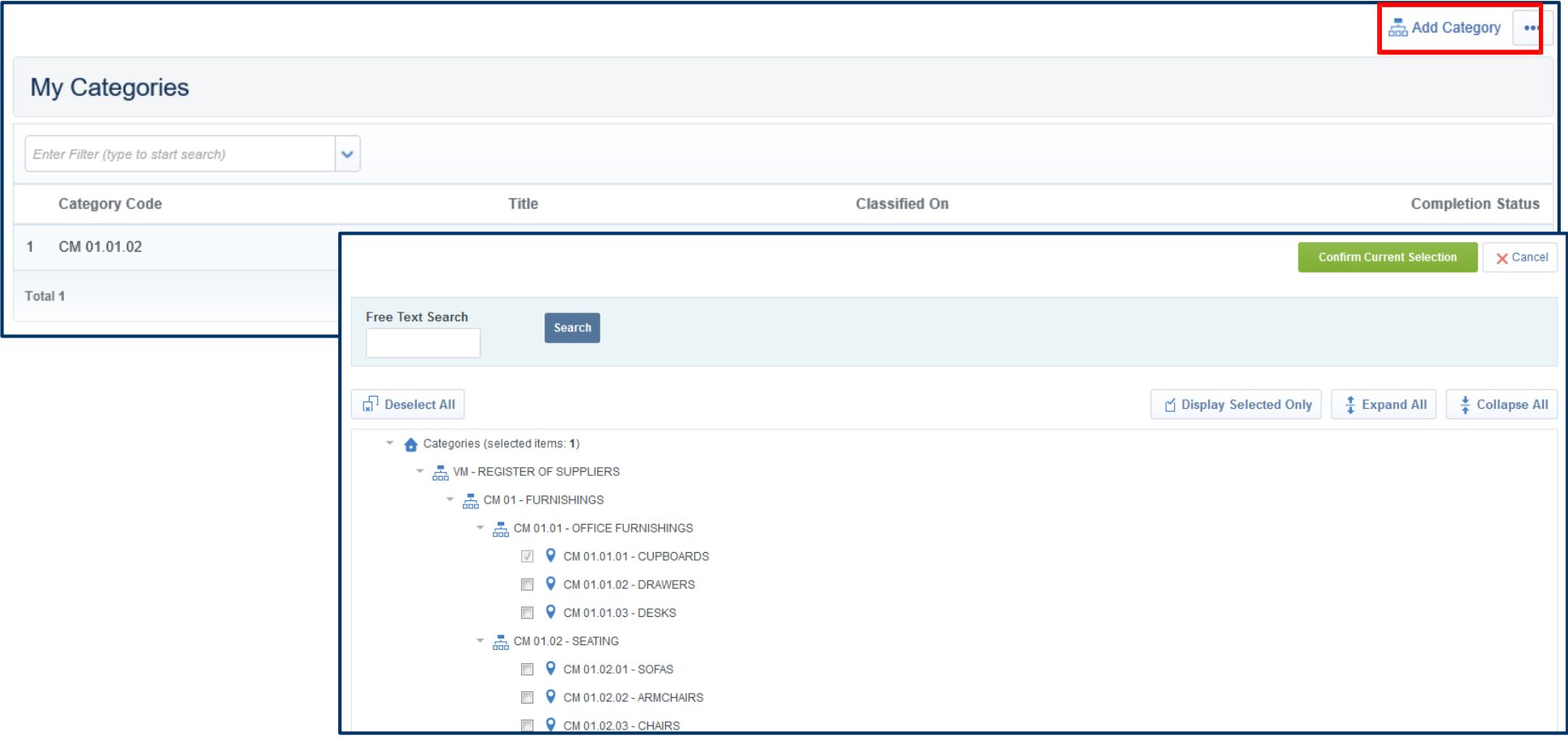

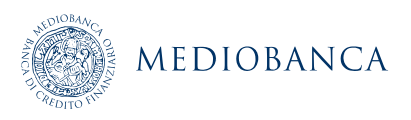

### NEW CATEGORY CLASSIFICATION (2/2)

**To search for categories, use the Free Text Search feature by entering a keyword or category code, then click Search (1) , otherwise You can use Expand All (2) to control all subcategories in the tree.**

**Select the appropriate category or categories (at leaf level)(3) and click Confirm Current Selection(4).**

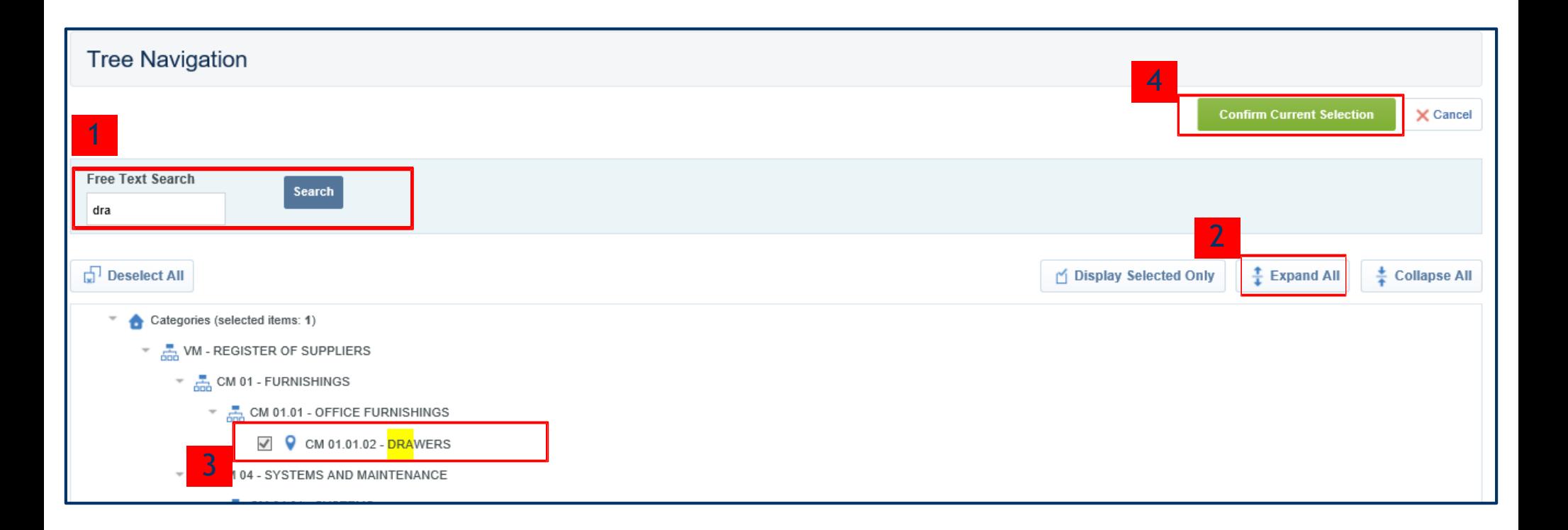

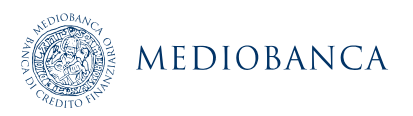

## CHANGES/UPDATES TO CATEGORY CLASSIFICATION (1/2)

**Select the appropriate category in order to modify/update the data of a category form (1)**

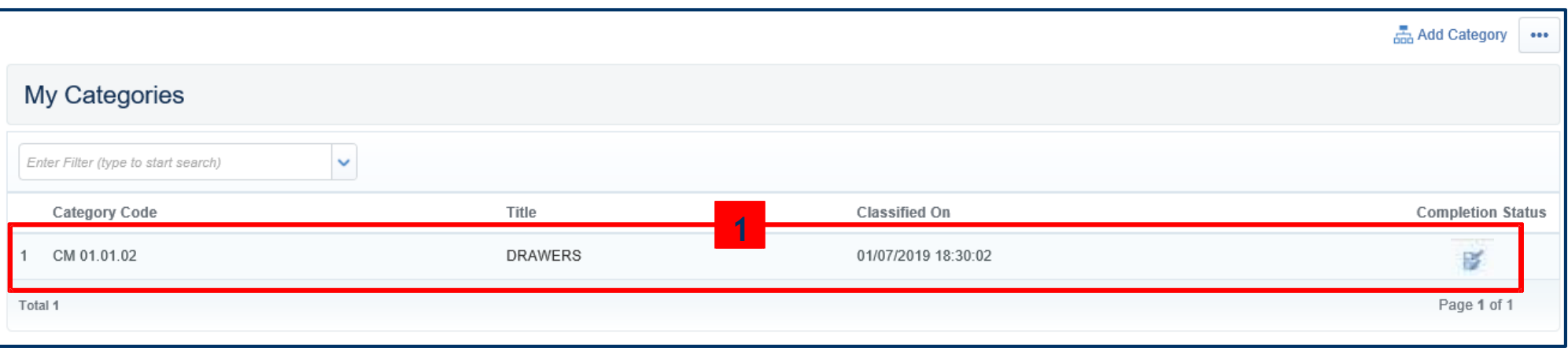

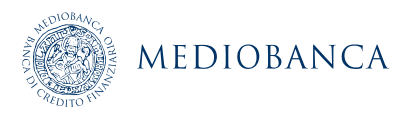

### CHANGES/UPDATES TO CATEGORY CLASSIFICATION (2/2)

### **Click Edit, make the necessary changes and finally click on "Save" (2)**

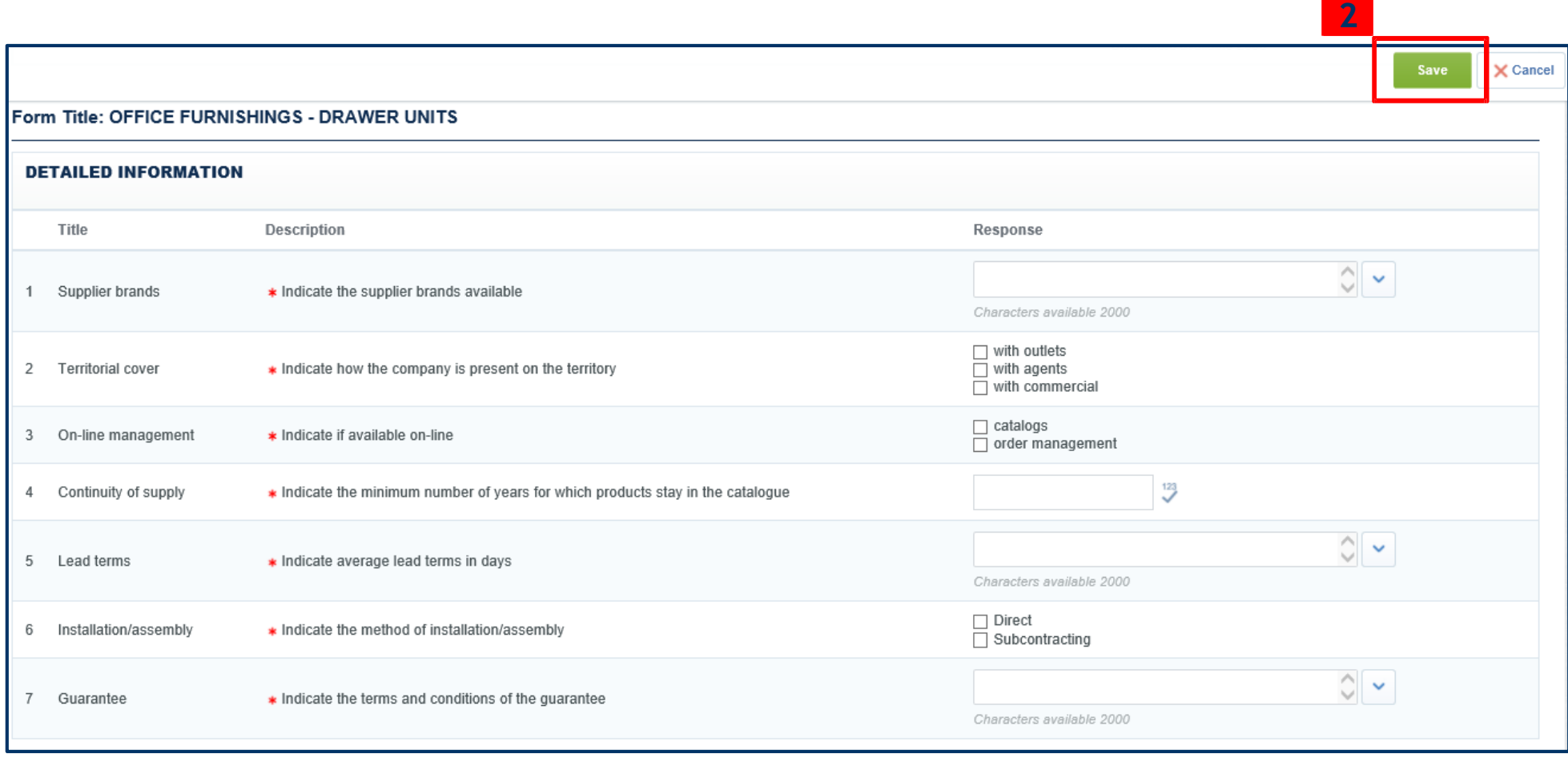

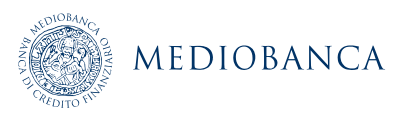

# CHANGES/UPDATES TO REGISTRATION DATA

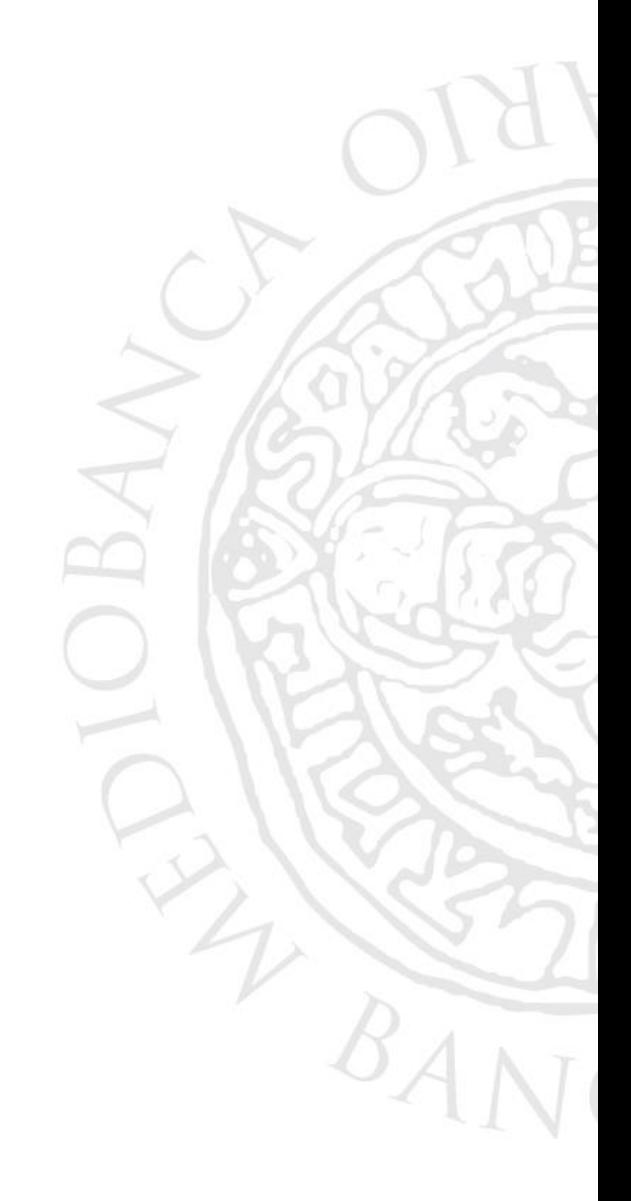

### CHANGES/UPDATES TO REGISTRATION DATA (1/3)

**Click on "Registration Data" in order to modify/update User profile data.** 

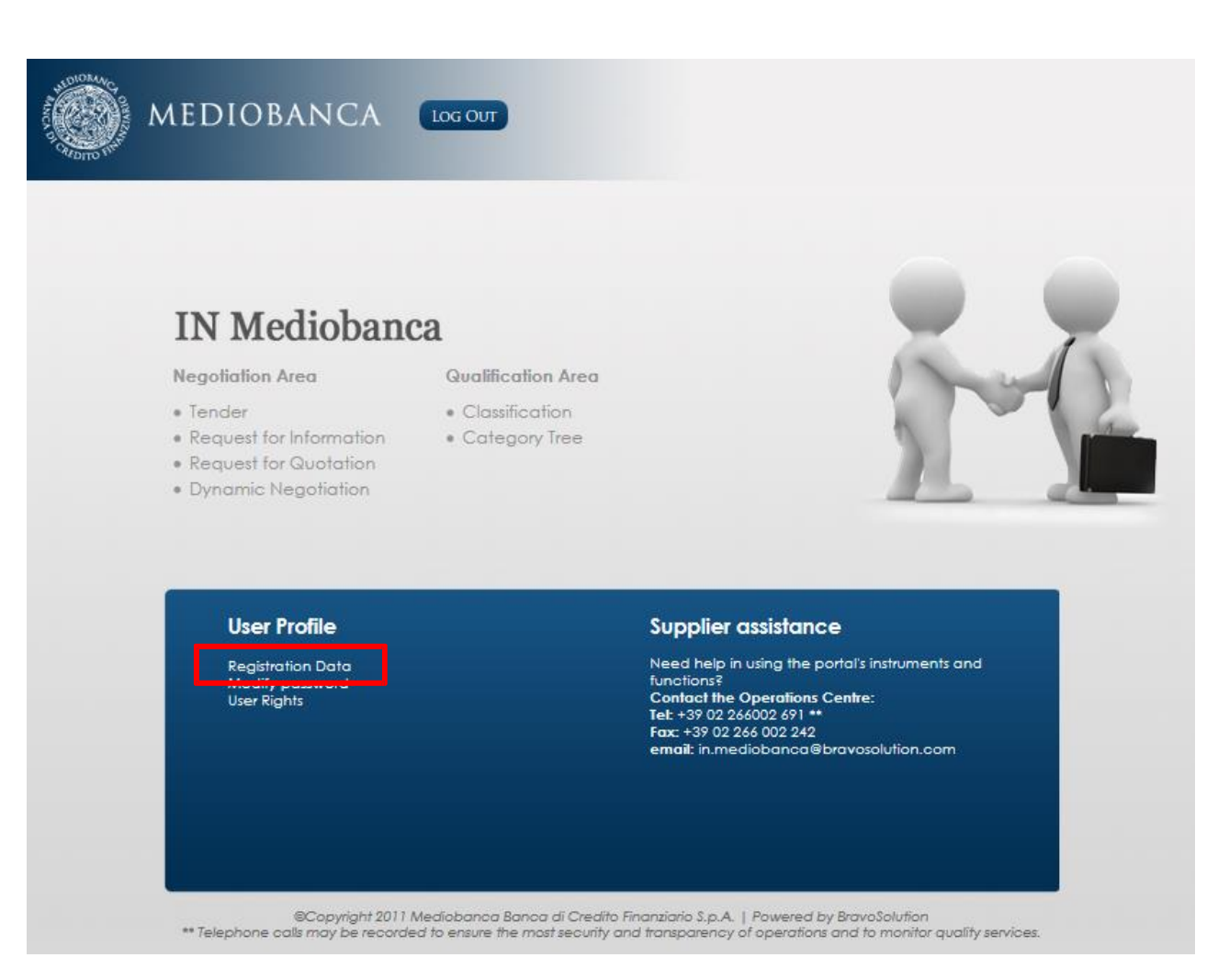

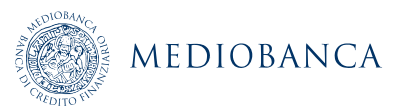

## CHANGES/UPDATES TO REGISTRATION DATA (2/3)

### **Click Edit and make the necessary changes.**

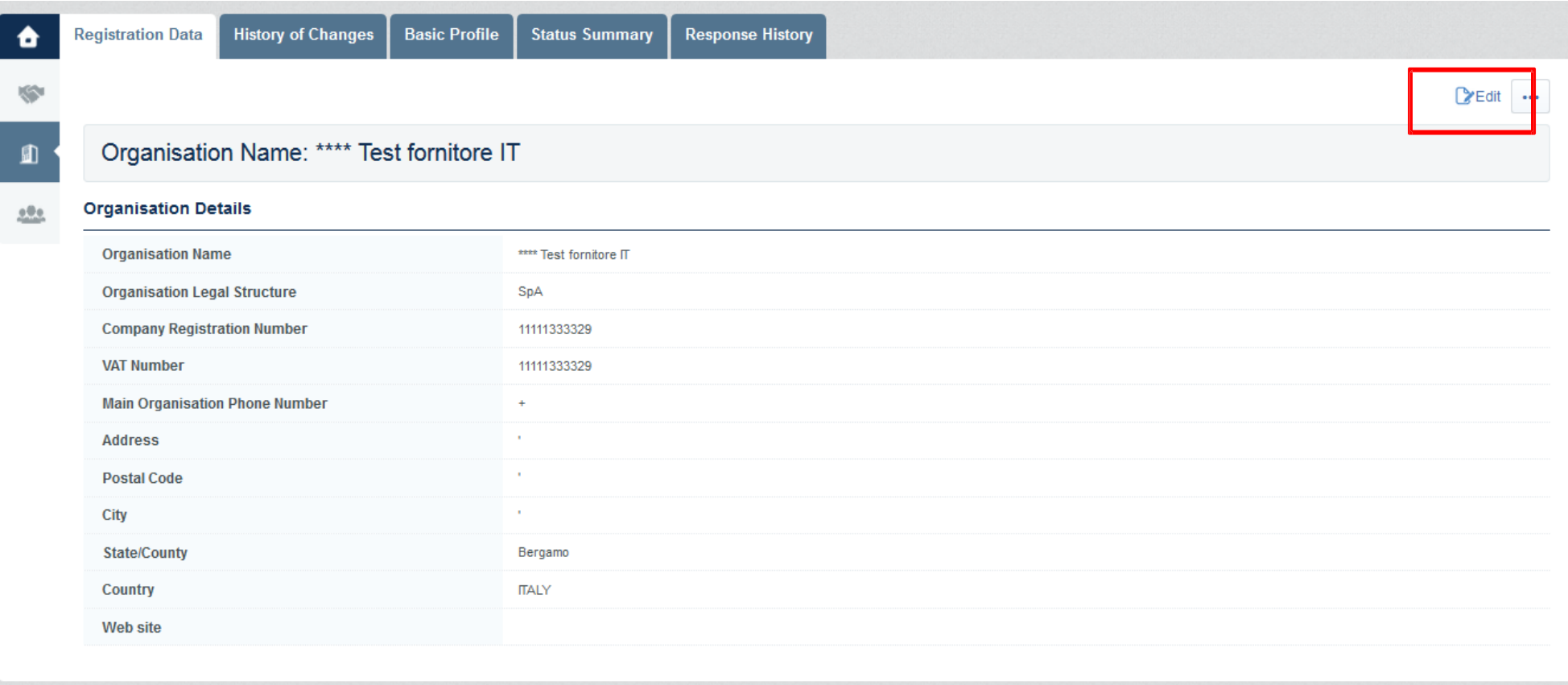

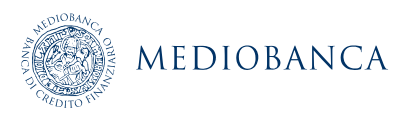

## CHANGES/UPDATES TO REGISTRATION DATA (3/3)

#### **Click "Save" in order to save the changes.**

Organisation Name: \*\*\*\* Test fornitore IT

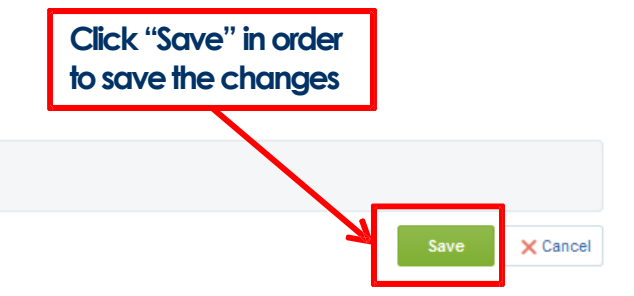

#### **Organisation Details**

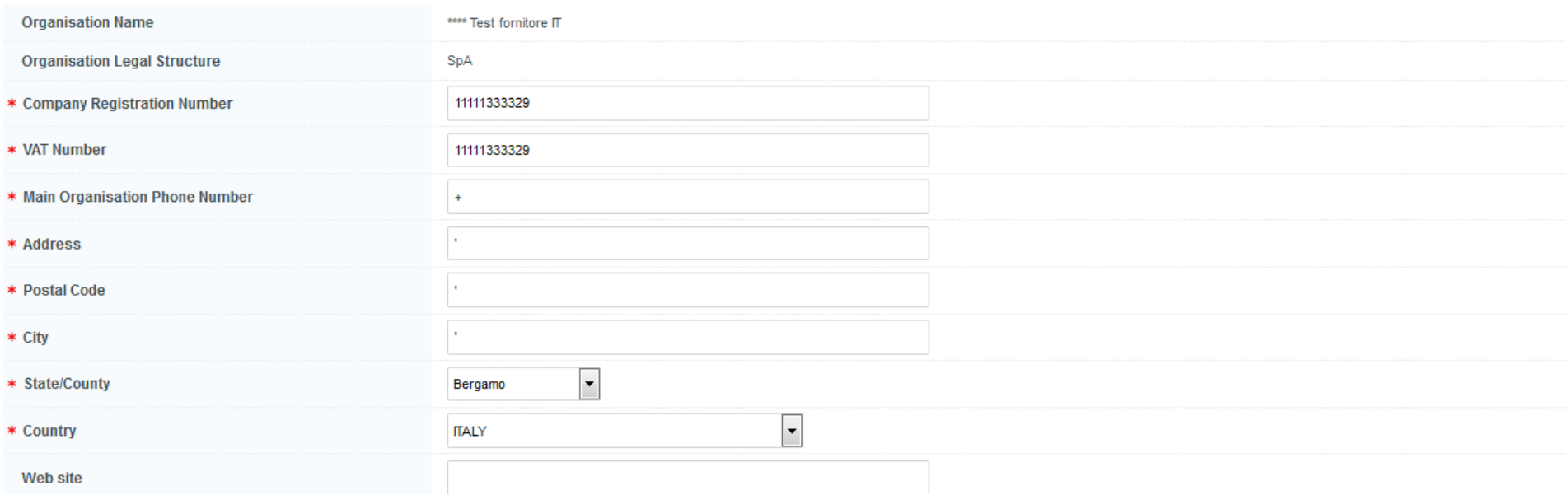

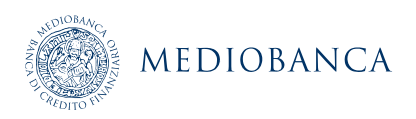